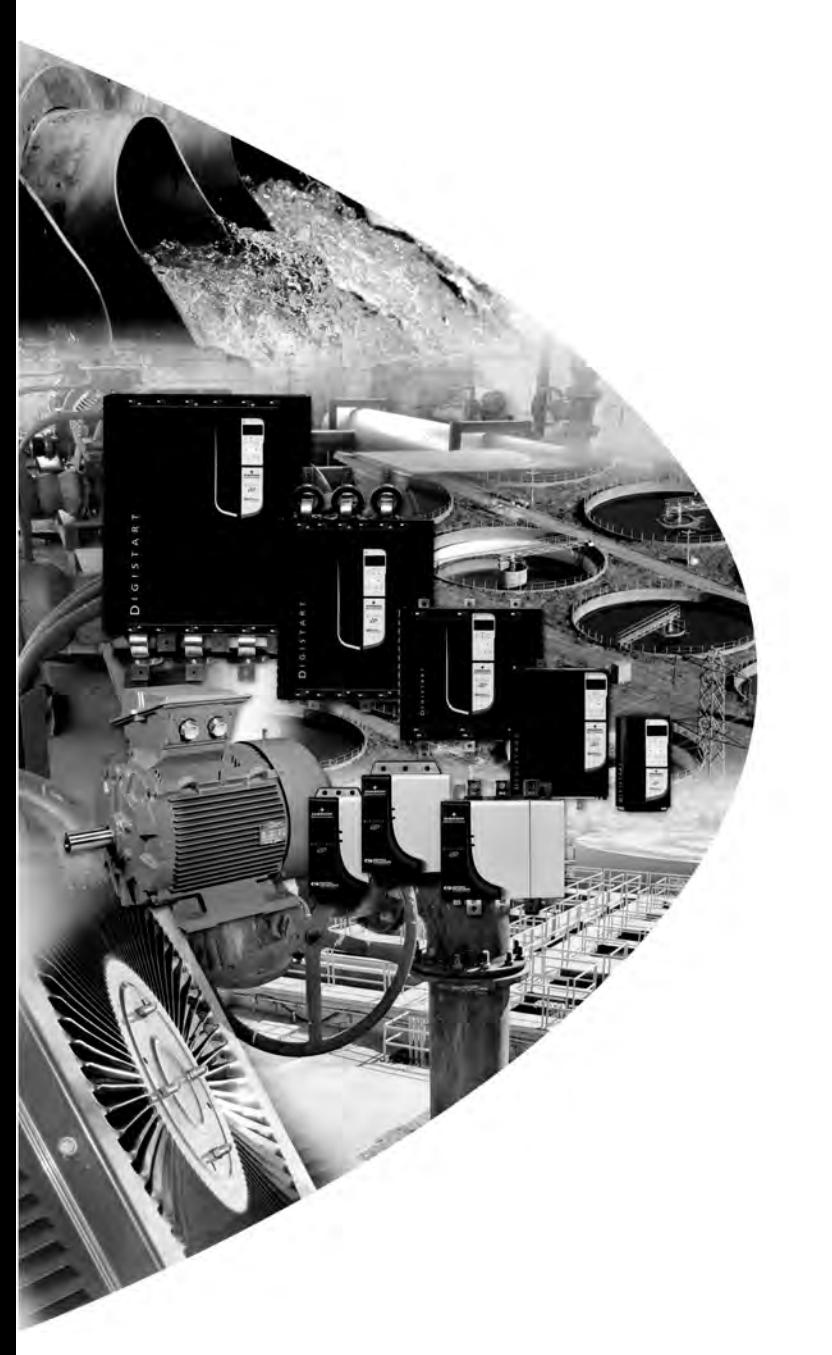

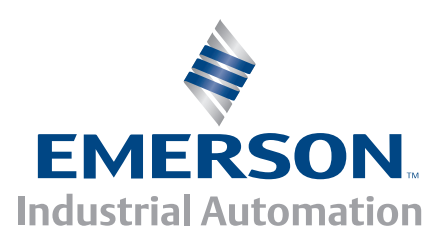

*User Guide*

# **DeviceNet Module**

For Digistart soft starters

Part Number: 0477-0008-03 Issue: 3

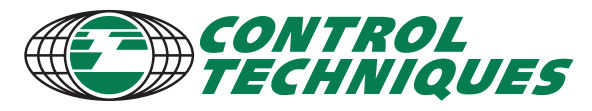

www.controltechniques.com

#### **General Information**

The manufacturer accepts no liability for any consequences resulting from inappropriate, negligent or incorrect installation or adjustment of the optional parameters of the equipment or from mismatching the starter with the motor.

The contents of this guide are believed to be correct at the time of printing. In the interests of commitment to a policy of continuous development and improvement, the manufacturer reserves the right to change the specification of the product or its performance, or the content of the guide without notice.

All rights reserved. No parts of this guide may be reproduced or transmitted in any form or by any means, electrical or mechanical including, photocopying, recording or by an information storage or retrieval system, without permission in writing from the publisher.

# **Contents**

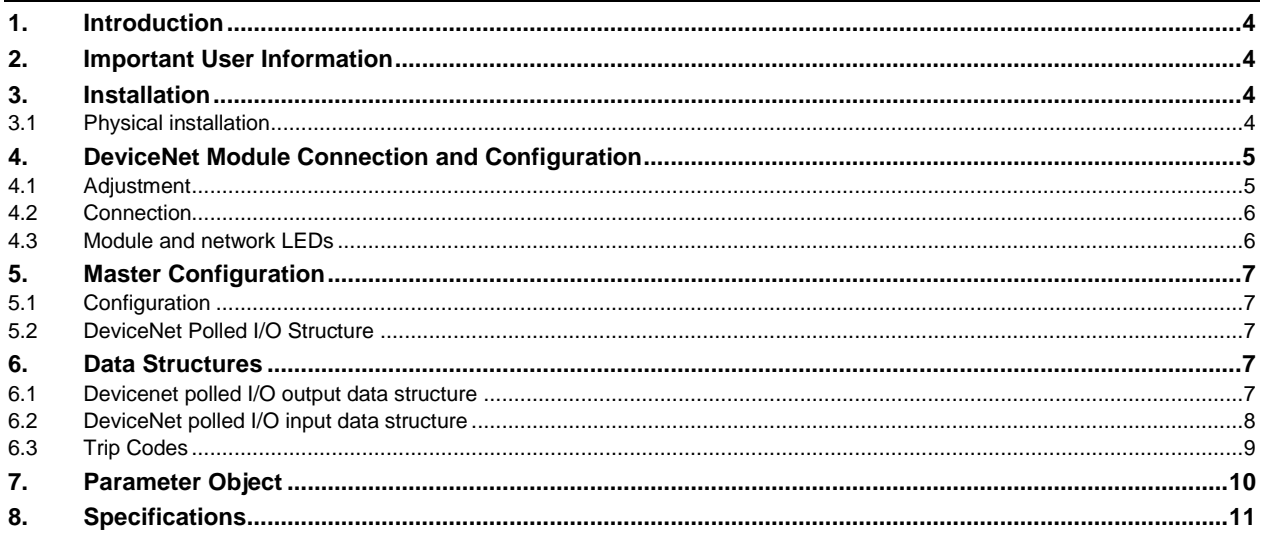

# <span id="page-3-0"></span>**1. Introduction**

The DeviceNet Module can be used with Digistart CS and Digistart IS soft starters to allow the starter to be connected to a serial communications network using the DeviceNet protocol.

# <span id="page-3-1"></span>**2. Important User Information**

Observe all necessary safety precautions when controlling the soft starter remotely. Alert personnel that machinery may start without warning.

It is the installer's responsibility to follow all instructions in this manual and to follow correct electrical practice.

# <span id="page-3-2"></span>**3. Installation**

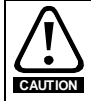

Remove mains and control voltage from the soft starter before attaching or removing accessories. Failure to do so may damage the equipment.

Install the DeviceNet Module using the following procedure:

- 1. Remove control power and mains supply from the soft starter.
- 2. Attach the module to the soft starter as illustrated.
- 3. Set the DeviceNet Module Node Address (MAC ID) and Data Rate.
- 4. Apply control power to the soft starter.
- 5. Insert the network connector into the module and power up the DeviceNet network.

#### <span id="page-3-3"></span>**3.1 Physical installation**

- 1. Fully pull out the top and bottom retaining clips on the module.
- 2. Line up the module with the comms port slot.
- 3. Push in the top and bottom retaining clips to secure the module to the starter.

#### **Figure 3-1 Attach the module to the starter**

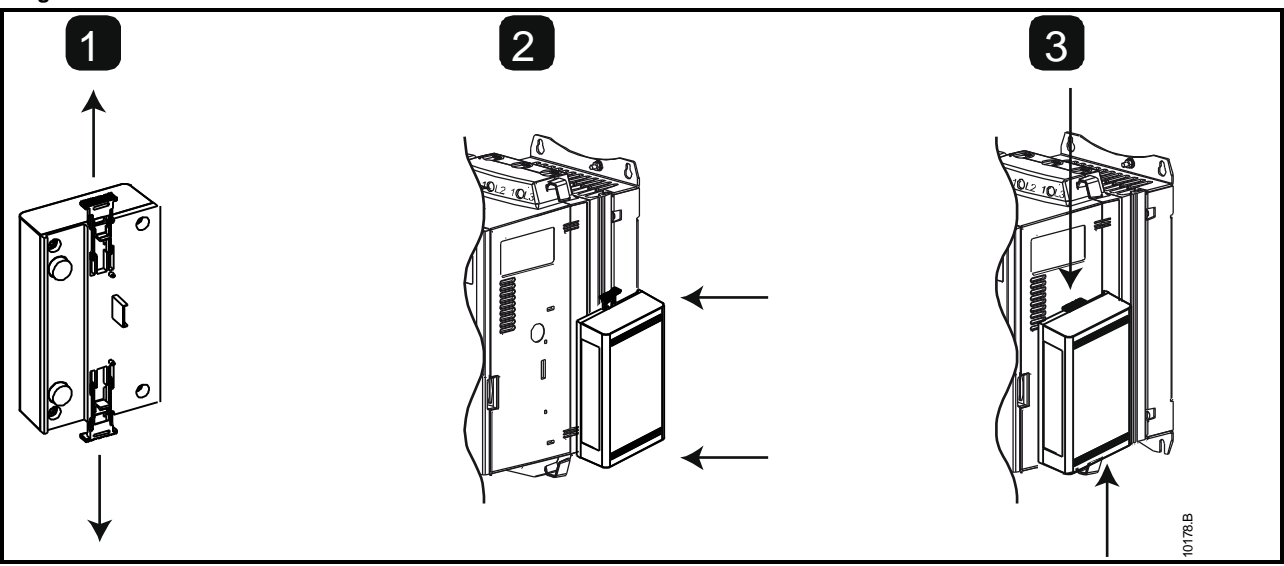

**CAUTION**

Network designs must decrease the maximum allowable cumulative dropline length by 400 mm for every module installed on the network. Failure to do so may result in network communication errors and decreased reliability.

Example: ODVA specifies a maximum cumulative dropline length of 156 m on a network operating at 125 kb/s. If six modules were installed on this network, the total cumulative dropline length would need to be decreased to 153.6 m.

#### **Figure 3-2 Remove the module from the starter**

Remove the DeviceNet Module using the following procedure:

- 1. Remove control power and mains supply from the soft starter.<br>2. Disconnect all field wiring from the module.
- Disconnect all field wiring from the module.
- 3. Fully pull out the top and bottom retaining clips on the module.
- 4. Pull the module away from the soft starter.

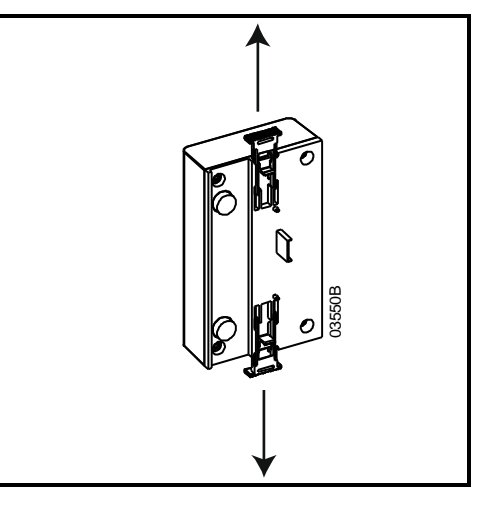

# <span id="page-4-0"></span>**4. DeviceNet Module Connection and Configuration**

## <span id="page-4-1"></span>**4.1 Adjustment**

The factory default settings for the rotary adjustment switches are: **Figure 4-1 Adjustment switches** 

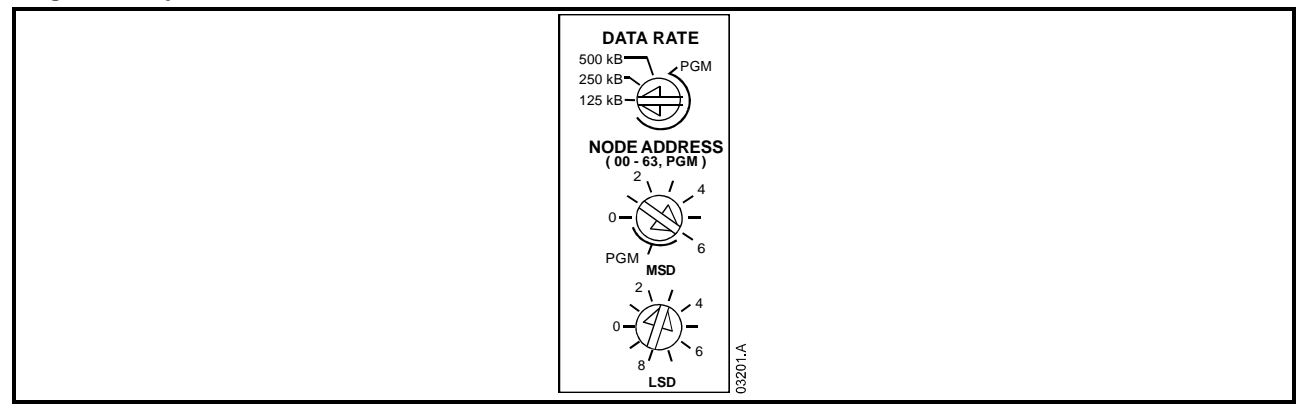

Changes to the rotary switch settings take effect when the DeviceNet network is next powered up.

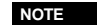

The Data Rate and Node Address (MAC ID) must be set locally on the module. These cannot be set using DeviceNet management software.

When the Data Rate and MSD Node Address (MAC ID) rotary switches are set on PGM position, the module uses the previously used valid on-line Data Rate and Node Address (MAC ID).

## <span id="page-5-0"></span>**4.2 Connection**

**Figure 4-2 DeviceNet Module connections** 

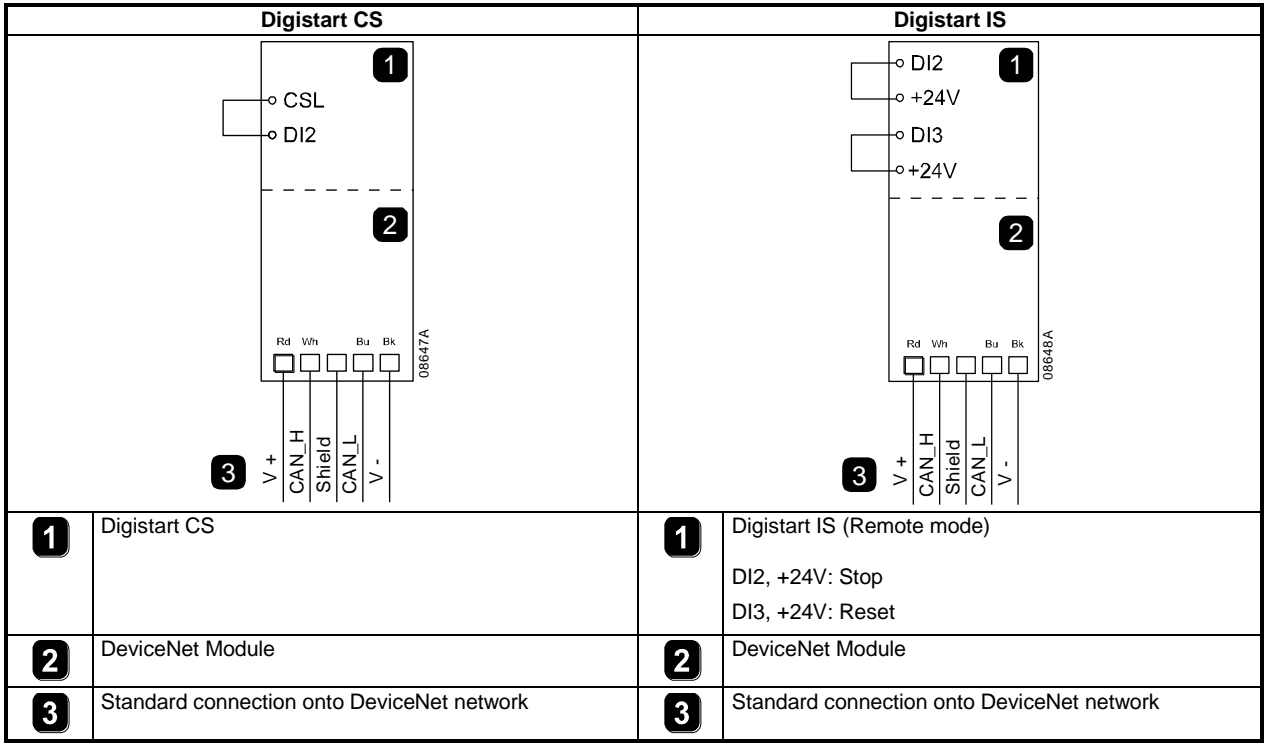

Digistart CS: For the DeviceNet Module to accept serial commands, a link must be fitted across terminals CSL-DI2 on the soft starter.

Digistart IS: Input links are required across the stop and reset inputs if the soft starter is being operated in Remote mode. In Local mode, links are not required.

**If emergency stop is not required, change the setting of Pr 3A or connect a link across C53, C54.**

**NOTE**

Digistart IS Pr **3O** *Comms in Remote* selects whether the soft starter will accept Start, Stop or Reset commands from the Serial Network Master while in Remote mode. See the Digistart IS User Manual for parameter details.

## <span id="page-5-1"></span>**4.3 Module and network LEDs**

The Module LED indicates the condition of the power supply and module operation.

The Network LED indicates status of the communication link between the DeviceNet Module and the network Master.

**Figure 4-3 Feedback LEDs** 

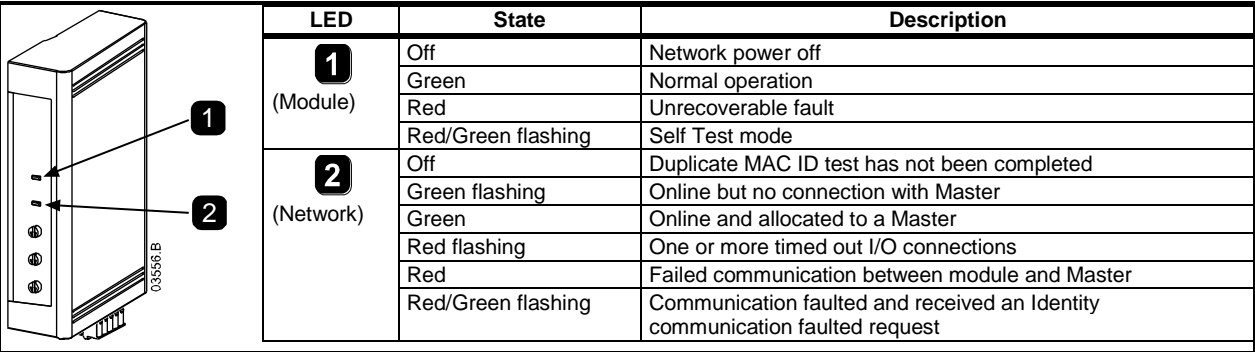

**NOTE**

When a communications failure occurs, the soft starter may trip if the Communication Timeout parameter for the network is set greater than zero. When communication is restored, the soft starter must be reset.

# <span id="page-6-0"></span>**5. Master Configuration**

## <span id="page-6-1"></span>**5.1 Configuration**

The DeviceNet Module is a Group 2 slave device, using a predefined master/slave connection set. I/O data is produced and consumed using polled I/O messaging.

The soft starter must be added to the DeviceNet manager project using the EDS file and configuration/management software tool. This file is available from www.controltechniques.com. In order to operate successfully, the correct EDS file must be used. An on-screen graphics bitmap file (device.bmp) is also available.

An on-screen graphics bitmap file (device.bmp) is available on the website www.controltechniques.com.

## <span id="page-6-2"></span>**5.2 DeviceNet Polled I/O Structure**

Once the EDS file has been loaded, the DeviceNet Module must be added to the scanner list with parameters shown in the following table:

#### **Table 5-1 DeviceNet polled I/O structure**

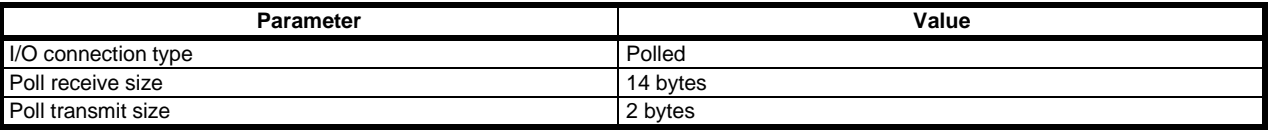

Once the soft starter, module and Master have been set up, configured and powered up, the Master will transmit 2 bytes of data to the module and receive 14 bytes of data from the module.

# <span id="page-6-3"></span>**6. Data Structures**

## <span id="page-6-4"></span>**6.1 Devicenet polled I/O output data structure**

Master > Slave polled I/O output data is as follows:

**Table 6-1 Output data structure** 

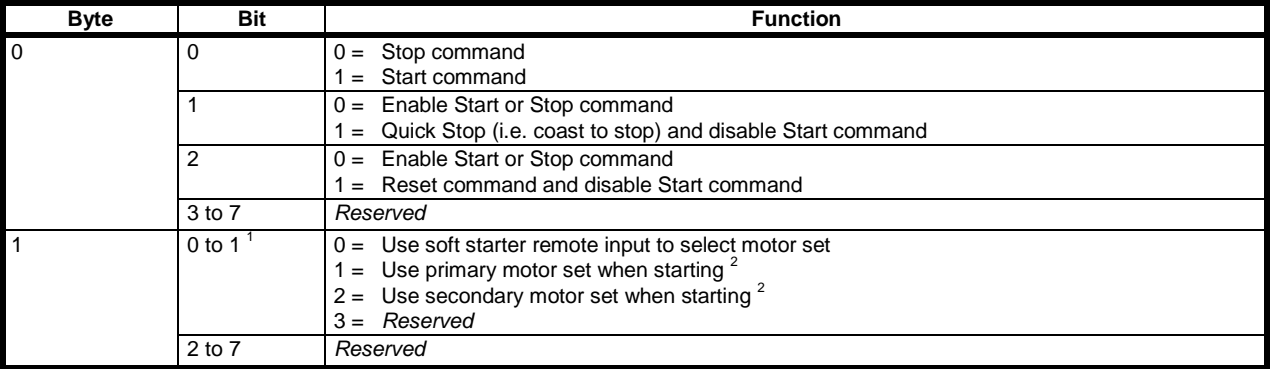

<sup>1</sup> Only available on Digistart IS soft starters.

<sup>2</sup> Ensure that the programmable input is not set to Motor Set Select before using this function.

## <span id="page-7-0"></span>**6.2 DeviceNet polled I/O input data structure**

## **6.2.1 Devicenet polled I/O input data structure**

Slave > Master polled I/O input data is as follows:

**Table 6-2 Input data structure** 

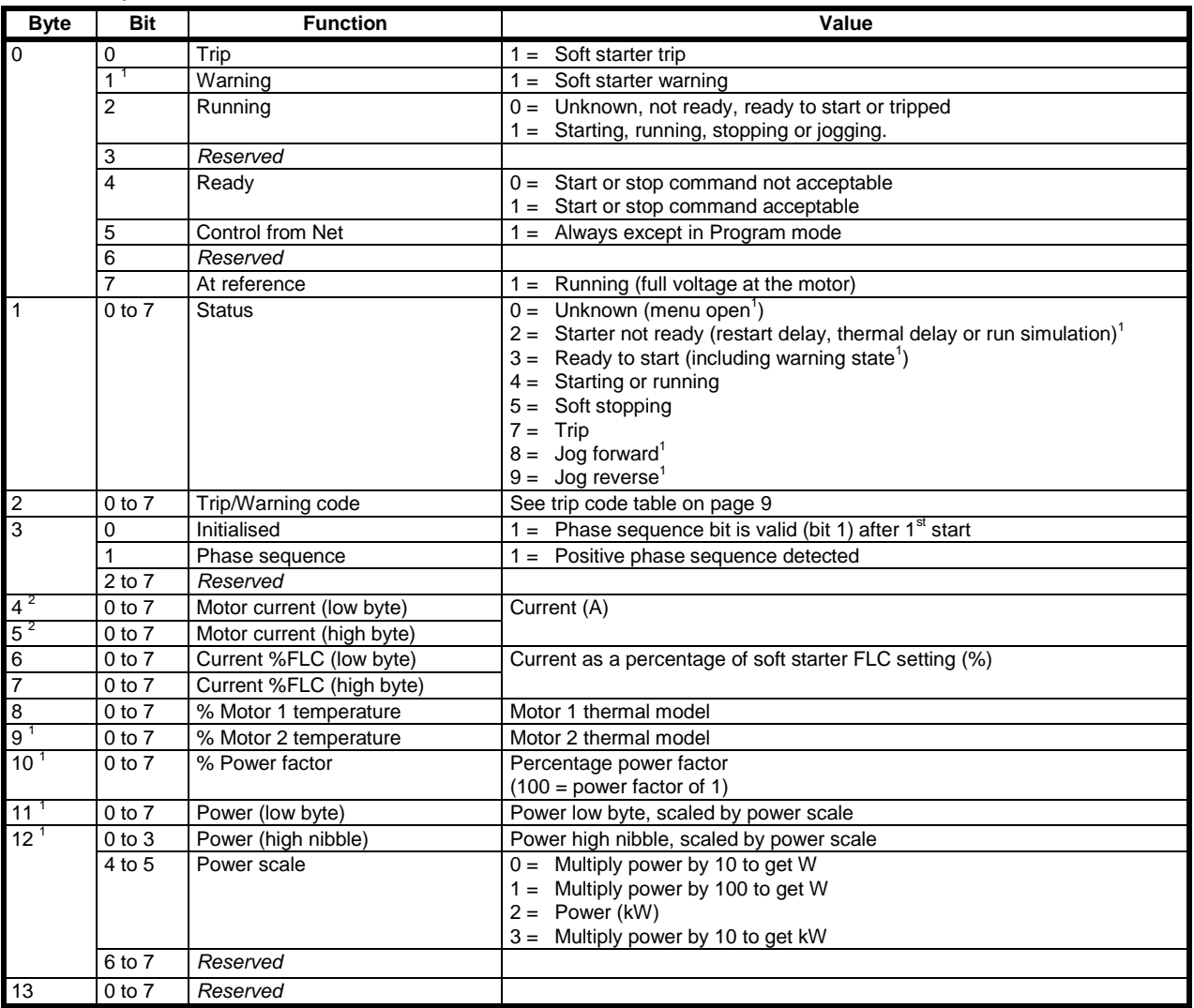

 $<sup>1</sup>$  Only available on Digistart IS soft starters.</sup>

 $2$  For models IS0430N and smaller this value will be 10 times greater than the value displayed on the keypad.

## <span id="page-8-0"></span>**6.3 Trip Codes**

#### **Table 6-3 Trip messages**

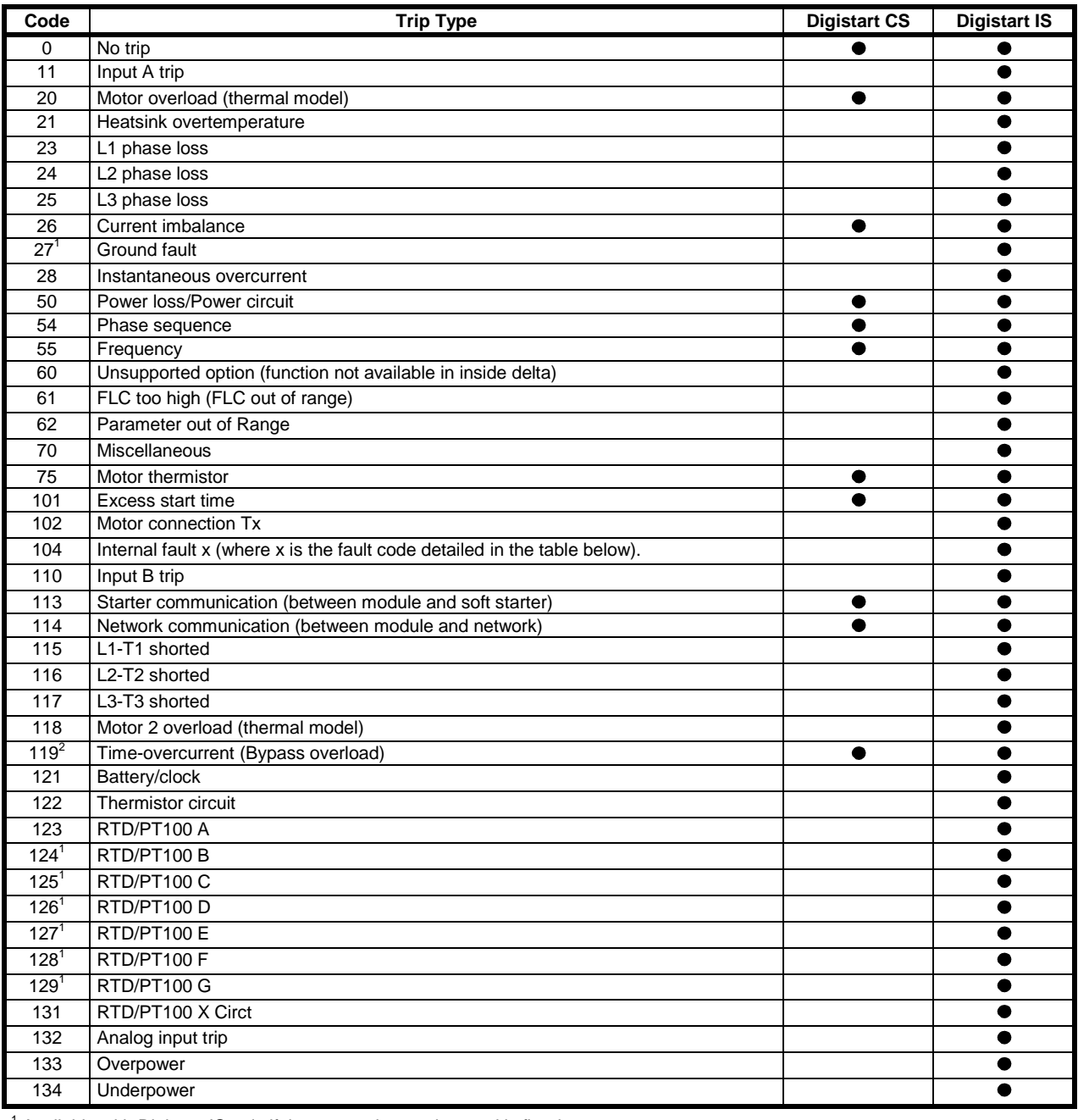

 $^{\rm 1}$  Available with Digistart IS only if the appropriate option card is fitted.<br><sup>2</sup> For Digistart IS, time-overcurrent protection is only available on internally bypassed models.

#### **6.3.2 Internal Fault x**

The table below details the internal fault code associated with trip code 104. **Table 6-4 Internal fault X** 

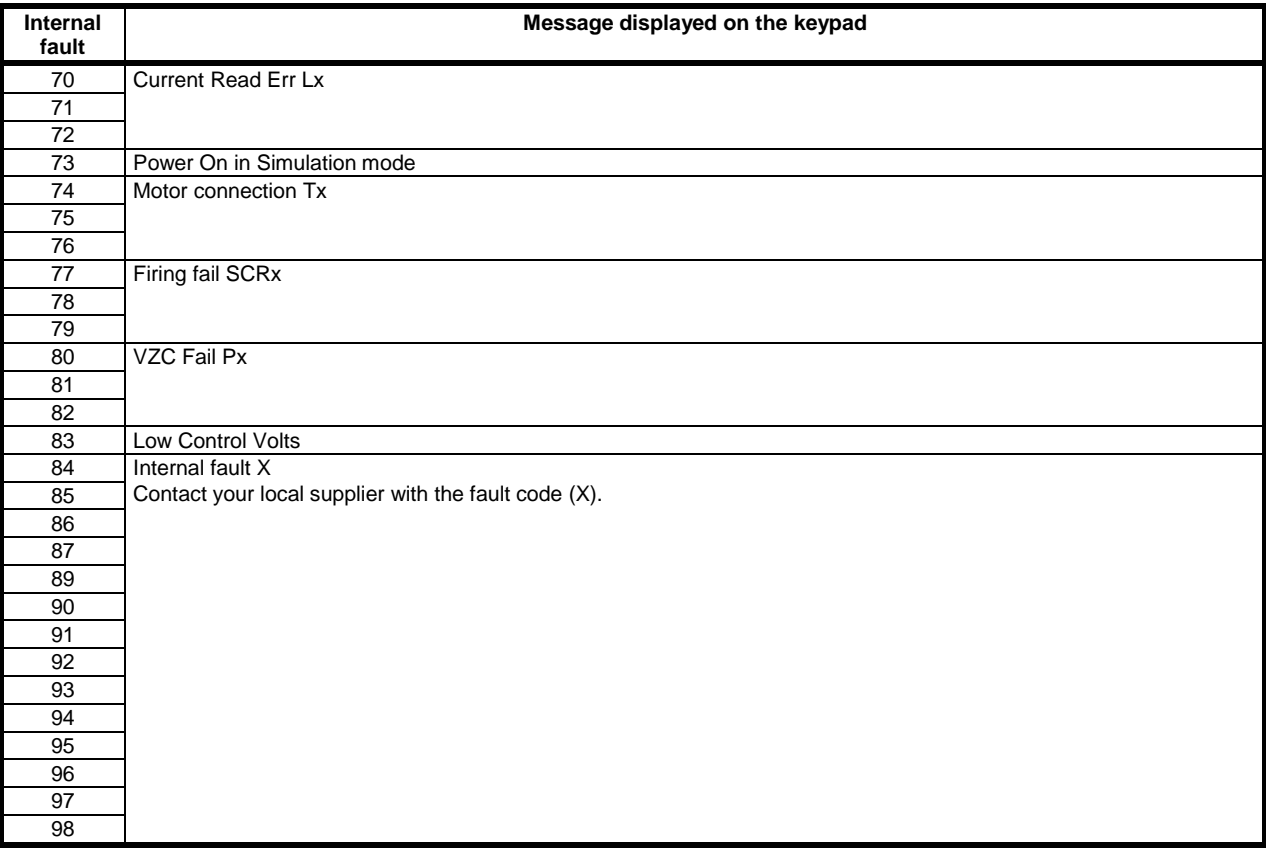

# <span id="page-9-0"></span>**7. Parameter Object**

The DeviceNet Module supports parameter objects through explicit messaging. Soft starter parameters can be uploaded (written) and downloaded (read) using DeviceNet management software. When the DeviceNet Module is powered up, it automatically obtains parameter information from the soft starter.

#### **Table 7-1 Parameter object details**

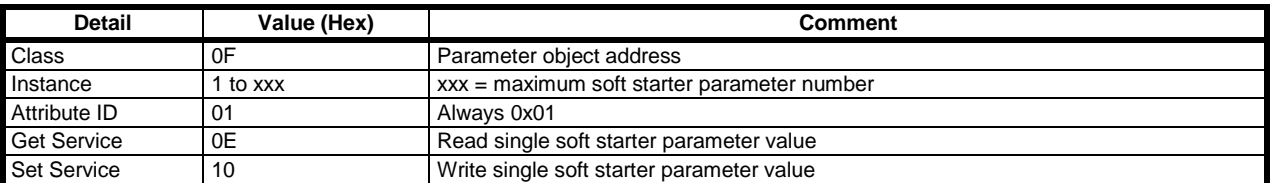

**NOTE** Only available on Digistart IS soft starters. For parameter details, see the soft starter User Manual.

#### <span id="page-10-0"></span>**Specifications**  $\overline{\mathbf{8}}$ .

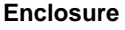

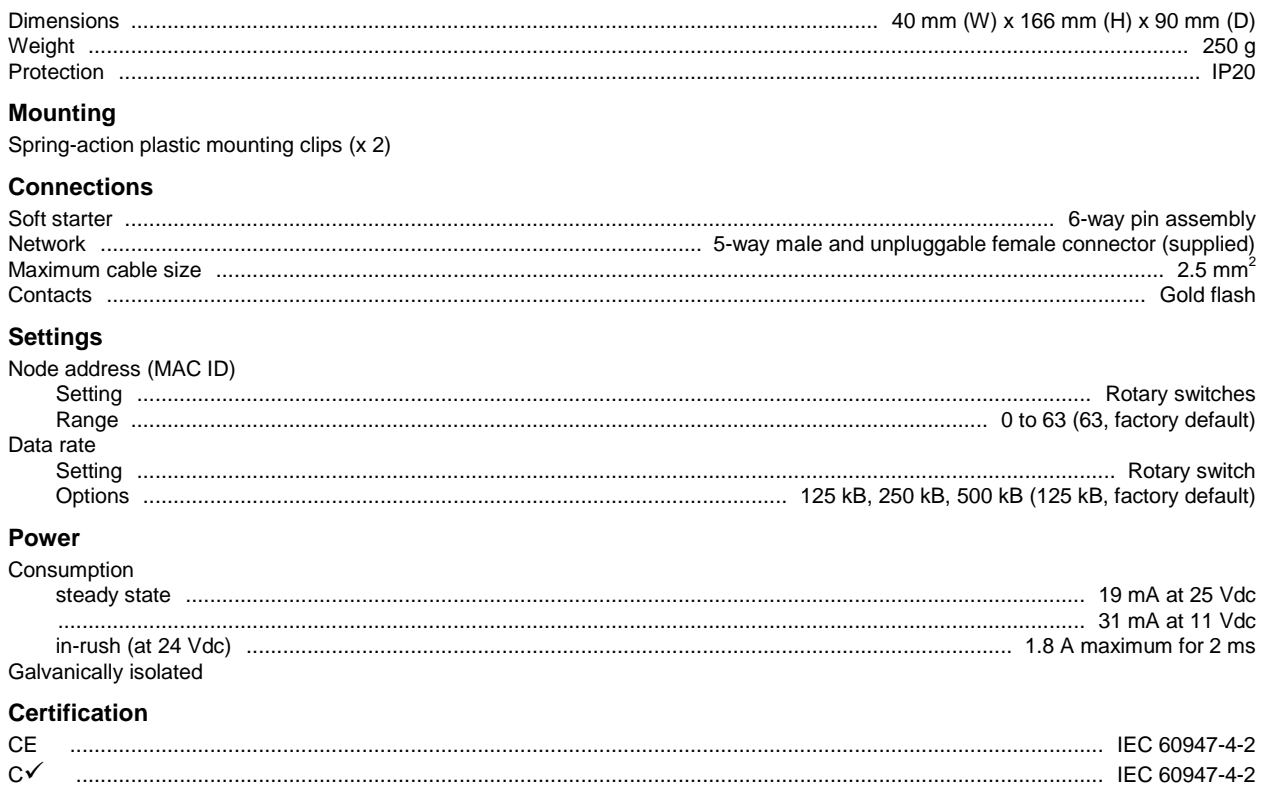

## 0477-0008-03